# 對FC埠狀態進行故障排除";從62XX遷移到 64XX後,管理停止運行";

## 目錄

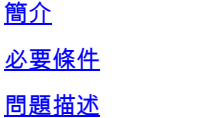

# 簡介

本文檔介紹有關解決光纖通道(FC)埠的「管理關閉」問題的資訊,這些問題發生在從6200遷移到 6400交換矩陣互聯期間或之後。

# 必要條件

本檔案假設已驗證給定的疑難排解步驟。

• 已驗證它是否未碰到給定的bug。

[思科漏洞ID CSCvr81863](https://tools.cisco.com/bugsearch/bug/CSCvr81863)

#### [思科漏洞ID CSCvj31676](https://tools.cisco.com/bugsearch/bug/CSCvj31676)

- 已驗證多層導向器交換機(MDS)級別的配置是否一切正常。
- 已驗證FC埠是否配置了虛擬儲存區域網路(VSAN)。

### 問題描述

移轉成功完成,但FC連線埠顯示管理性關閉。

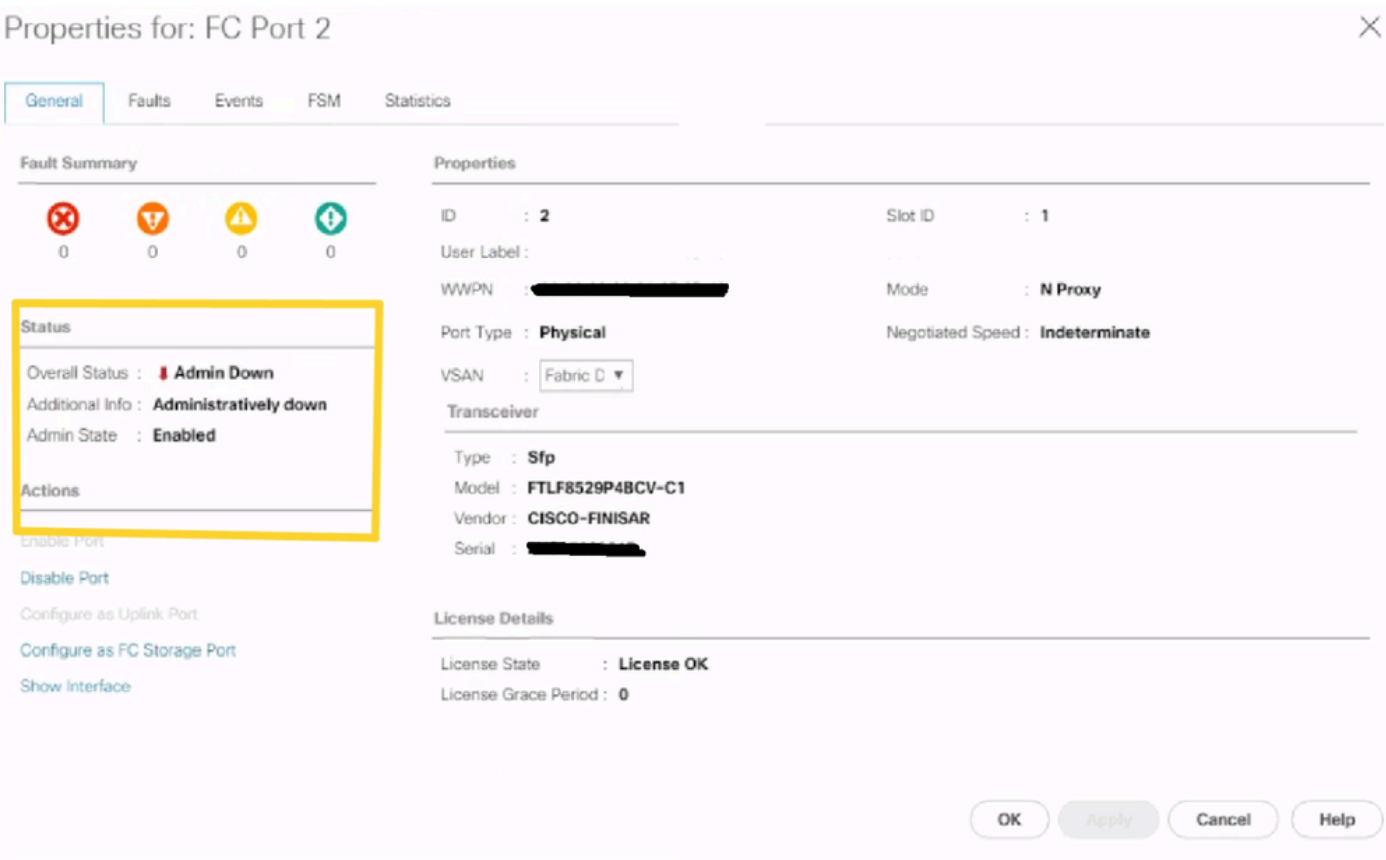

已配置VSAN的基礎乙太網光纖通道(FCOE) VLAN ID與在64XX上設定的預設保留Vlan範圍重疊。 已配置VSAN的FCOE VL與保留VLAN的ID之間的衝突導致FC埠處於管理關閉狀態。

#### 解決方法1:修改保留的VLAN

此任務描述如何修改保留的VLAN ID。修改保留VLAN後,從思科UCS 6200系列交換矩陣互聯過渡 至思科UCS 6400系列交換矩陣互聯更靈活,具有預先存在的網路配置。保留的VLAN塊可透過分配 包含128個未使用VLAN的連續塊進行配置,而不是重新配置與預設範圍衝突的當前現有VLAN。例 如,如果保留VLAN更改為3912,則新的VLAN塊範圍從3912擴展到4039。您可以選擇128個VLAN ID的任意連續塊,起始ID範圍從2到3915。更改保留VLAN需要重新載入Cisco UCS 6400系列交換 矩陣互聯,新值才能生效。

對於Cisco UCS 6500 FI系列,從1002到1005的VLAN ID保留給NXOS。

#### 程式

Step 1 In the Navigation pane, click LAN.

Step 2 In the Work pane, click the Global Policies tab.

Step 3

Specify a new value in the Reserved VLAN Start ID field. The reserved VLAN range ID can be specified fr

Step 4

#### 請注意:更改保留的VLAN範圍後,FI需要重新啟動。

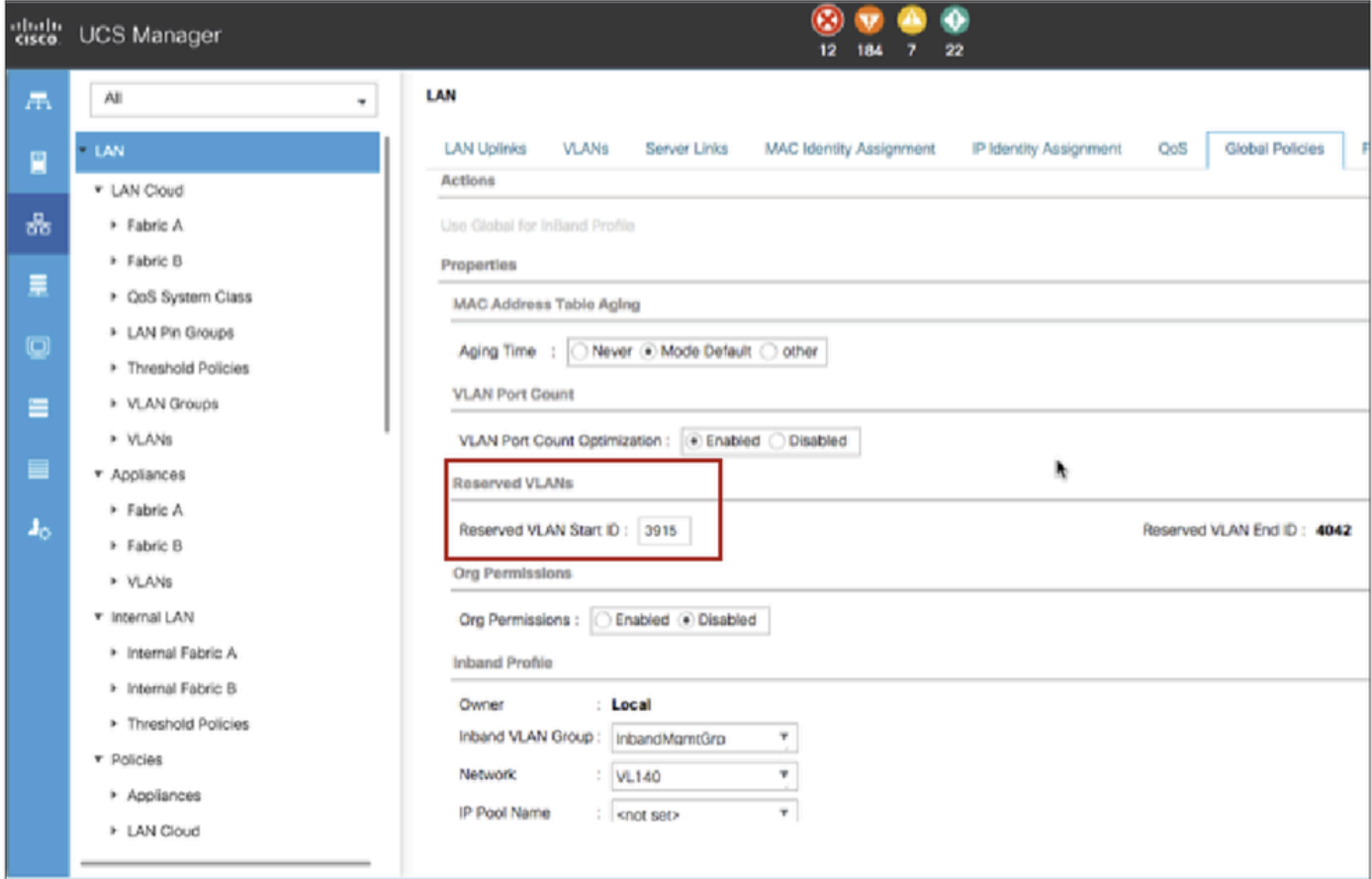

#### 解決方法2 :更改已配置VSAN上的FCoE Vlan ID。

Step 1 In the Navigation pane, click SAN Step 2 In the Work pane, click the SAN Cloud > VSAN Step 3: Under General Tab > Properties Change the FCoE VLAN to the Unused Vlan ID

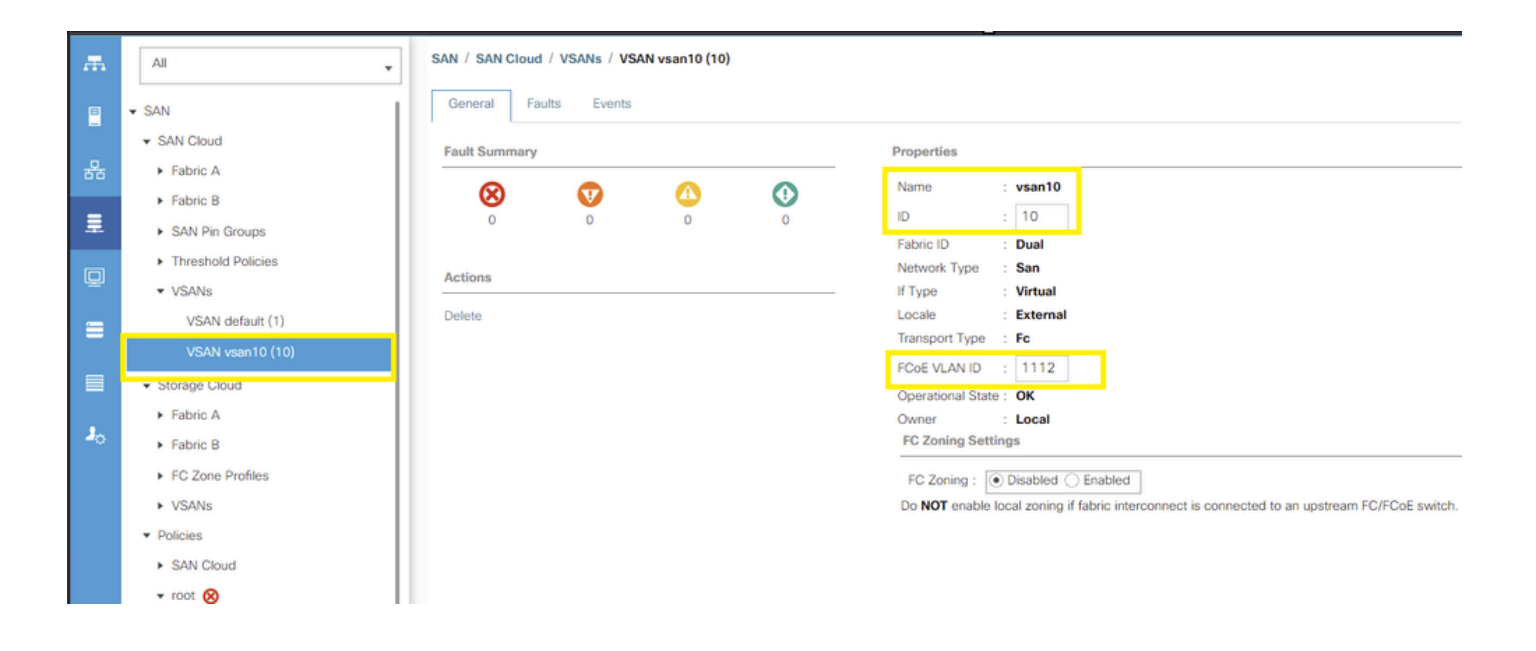

#### 關於此翻譯

思科已使用電腦和人工技術翻譯本文件,讓全世界的使用者能夠以自己的語言理解支援內容。請注 意,即使是最佳機器翻譯,也不如專業譯者翻譯的內容準確。Cisco Systems, Inc. 對這些翻譯的準 確度概不負責,並建議一律查看原始英文文件(提供連結)。